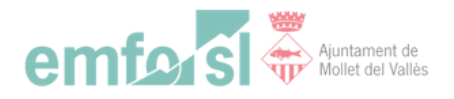

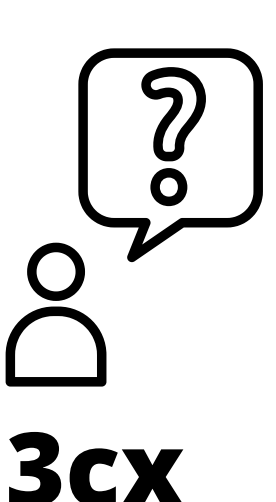

## **Possibles dubtes inicials!**

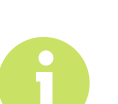

Abans d'obrir el 3CX, connecta la VPN, si ho fas al revés, no et funcionarà.

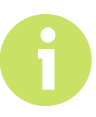

Pel bon funcionament del 3CX web és necessari que obris el Firefox, no el Google Chrome.

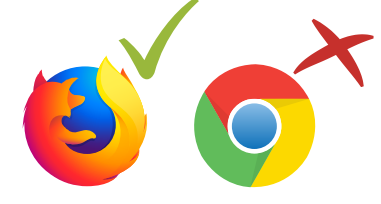

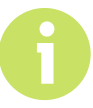

Un cop tinguis aquest navegador obert, cerca el bloc.emfo.com, clica l'enllaç 3CX. Clica l'opció Configuració avançada i tal i com mostra l'imatge següent, clicar a Acceder (sitio no seguro).

Ocultar configuración avanzada

Volver para estar a salvo

Este servidor no ha podido probar que su dominio es 192.168.10.51, su certificado de seguridad procede de emfo.3cx.barcelona. Este problema puede deberse a una configuración incorrecta o a que un atacante haya interceptado la conexión.

Acceder a 192.168.10.51 (sitio no seguro)

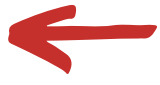

Un cop s'obri la pantalla següent, introdueix la teva extensió telefònica i la contrasenya:

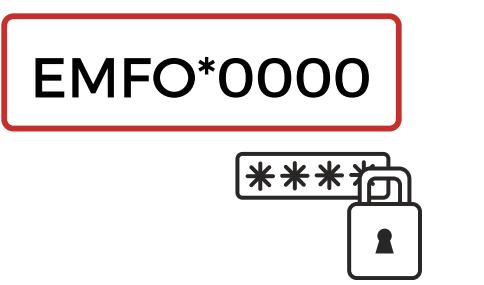

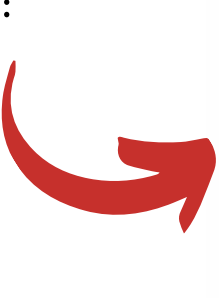

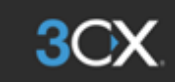

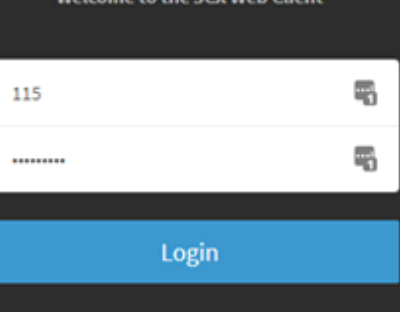

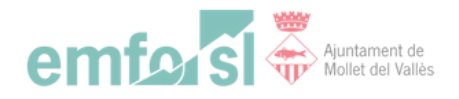

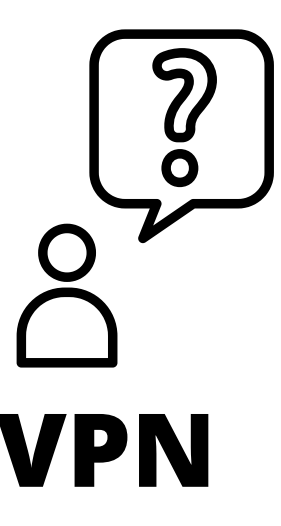

## **Possibles dubtes inicials!**

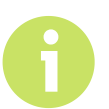

Un cop dins de la VPN, si quan cliques sobre la carpeta que vols obrir, et demana una contrasenya, has de posar la mateixa contrasenya que poses quan accedeixes a la teva sessió a l'ordinador.

I si no funciona?

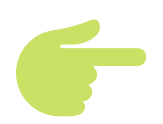

Reinicia l'ordinador. I si ho tornes a intentar i no s'activa, envia incidència a través de l'Emfobloc.

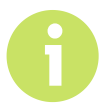

Si obres el VPN i no et surten les credencials en els espais en buit, posa el següent:

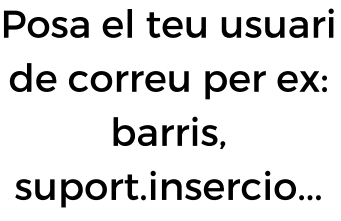

Contrasenya: EMFO\*0000

emfo.local Domini:

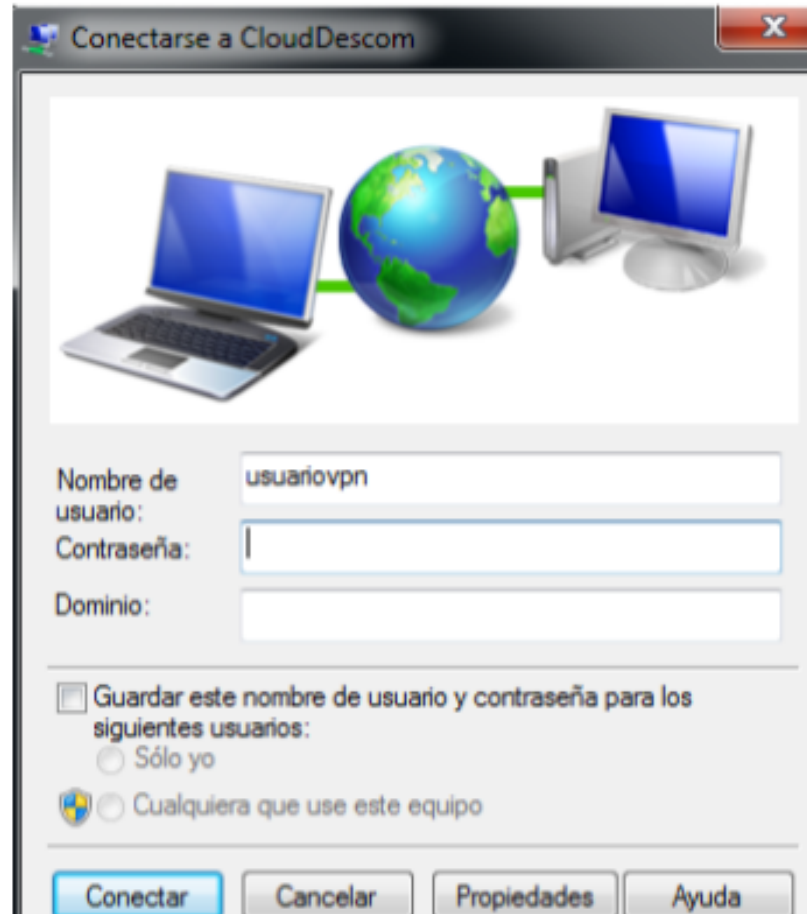